## How to register a student using the Online Registration Application?

*If you have questions regarding the Online Registration Application, please contact the school where you are applying for clarification.*

- **1.** Go to the following website: **[https://registration.limestone.on.ca.](https://registration.limestone.on.ca/)**
- 2. Click to **create an account**.

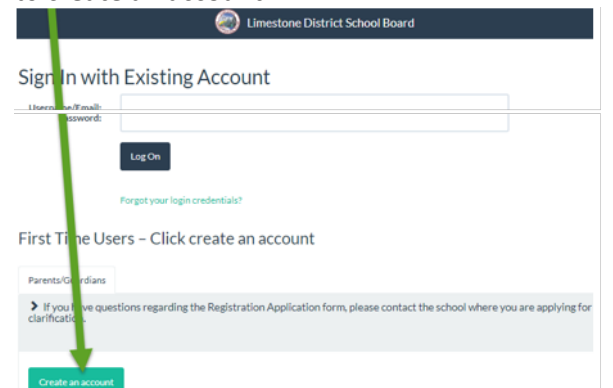

- Enter the first name, last name and email address of the parent/guardian completing the Registration Application. This email will be used in the Online Registration Application process to notify the parent/guardian as to the stage of the application and to inform you of the next steps.
- Verify your account by following the instructions in the email confirmation sent to your email account. If you have not received an email confirmation email after a few minutes, please check your spam/junk folder.
- NOTE: A Limestone District School Board employee CANNOT use their LDSB email address to register a student. Only a non-Limestone account can be used.
- 3. The following message will display.

Limestone District School Board

Your account is waiting for you! A confirmation email has been sent to your inbox.

Please click the link found in this email to confirm your address and gain access to this site.<br>If you do not see the email, please check your junk mail folder.

4. Sign into your email account. Locate the email fro[m noreplyldsbstudentreg@limestone.on.ca](mailto:noreplyldsbstudentreg@limestone.on.ca) and verify your account by following the instructions in the email confirmation. If you have not received an email confirmation email after a few minutes, please check your spam/junk folder. The email should look something like this. Email Address Confirmation | Confirmation de courriel

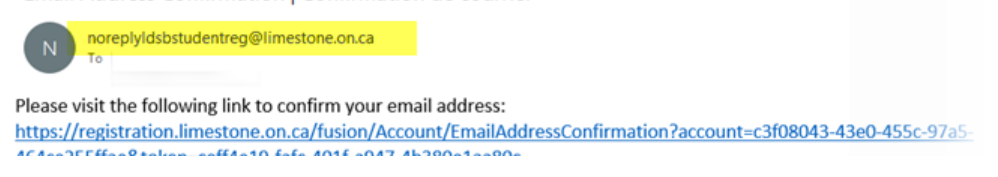

5. You will be redirected to an email confirmation website. Click to verify your email address

## **Email Address Confirmation**

Click here to verify your email address.

6. Your email address has been confirmed! Click sign in or "please click [here](https://registration.limestone.on.ca/Fusion/Account/LogOn) to Log On" to start your Registration Application. Use the same email address and password you created in step 2.

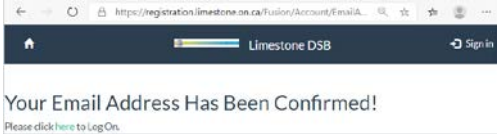

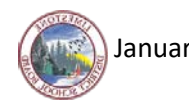

## Starting the Registration Application

- You can exit your application at any time. Changes will be saved automatically. Remember to return to **[https://registration.limestone.on.ca](https://registration.limestone.on.ca/)** to complete the application.
- You can only register one student at a time.

## *You will need to have the following information to fill out this form:*

- The name and birthdate of the student as it appears on the legal verification document.
- Phone numbers of parents/guardians and emergency contacts.
- Address for parent/guardian.
- Any medical information There are links to forms for students with documented medical issues. These will need to be printed, completed and brought to the school with the rest of the verification information.
- 1. Sign into **[https://registration.limestone.on.ca](https://registration.limestone.on.ca/)** using the **same email address and password** you created in step 2 above.
- 2. Click **Start** to begin the process.

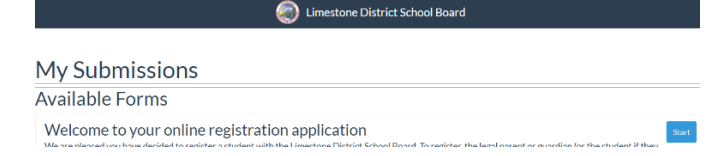

3. You will be able to start entering your information once the "Loading form data" process has completed. The application will display "in progress" until you enter all the required information.

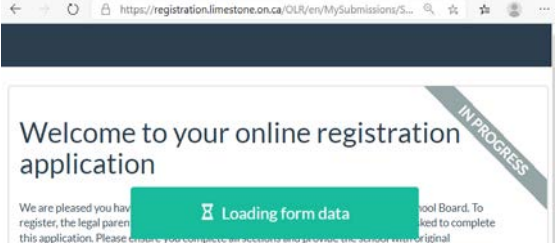

Remember, you can exit your application at any time, changes will be saved automatically. When you are ready to return to registration, got back to **[https://registration.limestone.on.ca](https://registration.limestone.on.ca/)** to complete the application.

4. Once you are finished, click **submit** which is located on the bottom right-hand side of the form. Your application status will change from "in progress to 'submitted".

Welcome to your online registration application

5. You will receive an email fro[m noreplyldsbstudentreg@limestone.on.ca](mailto:noreplyldsbstudentreg@limestone.on.ca) confirming that your application was submitted to the school.

Thank you for submitting your registration application to the Limestone District School Board 1

```
noreplyIdsbstudentreg@limestone.on.ca<noreplyIdsbstudentreg@limestone.on.ca>
```
Thank you for submitting your registration application for grade JK for the 20202021 school year.

Your registration application has been received by School for review and processing.

As the application is processed, you will receive other emails on the progress of the student's Registration Application. Check your email for updates from [noreplyldsbstudentreg@limestone.on.ca.](mailto:noreplyldsbstudentreg@limestone.on.ca) Please do not bring your required documentation into the school until you have received an email notification to do so. It is not necessary to print out your registration application. If you have questions regarding the registration application, please contact the school where you are applying for clarification.

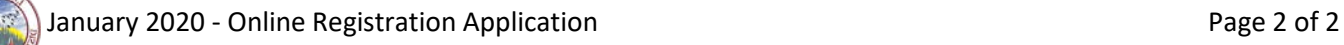